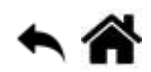

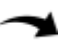

# **Outils - Notebook Jupyter, binder et Google Colab**

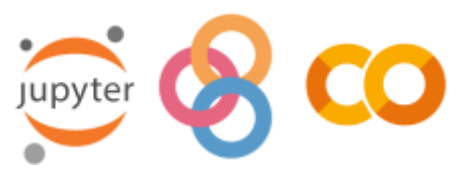

[Mise à jour le : 25/8/2022]

#### **Sources**

- o Site [jupyter.org](https://jupyter.org/)
- o Jupyter dans l'extension Python de l'[IDE VSCode](https://code.visualstudio.com/docs/python/jupyter-support)
- o Introduction aux Notebooks IPython...pdf

#### **Ressources**

- [Evaluer](https://lecluseo.scenari-community.org/jupyter_web/co/g_nbgrader.html) dans Jupyter
- [Google Colab : Le Guide Ultime](https://ledatascientist.com/google-colab-le-guide-ultime/)
- **Real Python**
	- **[Jupyter Notebook: An Introduction](https://realpython.com/jupyter-notebook-introduction/)**
	- [How to use ipywidgets to make your Jupyter notebook interactive](https://www.wrighters.io/use-ipywidgets-with-jupyter-notebooks/)

## **1. Introduction**

Jupyter (anciennement IPython Notebook) est un projet open-source qui vous permet de combiner facilement du texte Markdown et du code source Python exécutable sur un canevas appelé notebook.

## **2. Jupyter**

#### **2.1 Lancer une session**

Seulon l'installation réalisée, on pourra utiliser une des deux solutions suivantes :

- **Solution 1** 
	- o Ouvrir une invite de commandes à partir de la barre de recherche

Ω cmd

o Entrer le texte "jupyter notebook"

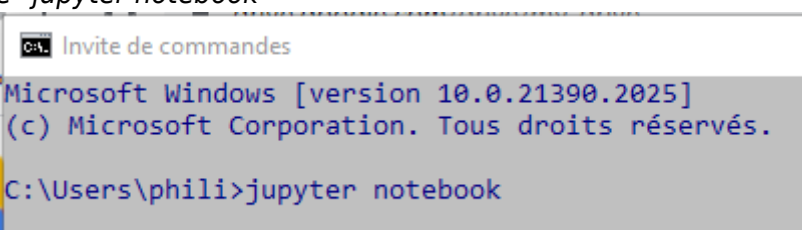

Le **bureau** Jupyter s'ouvre dans un navigateur

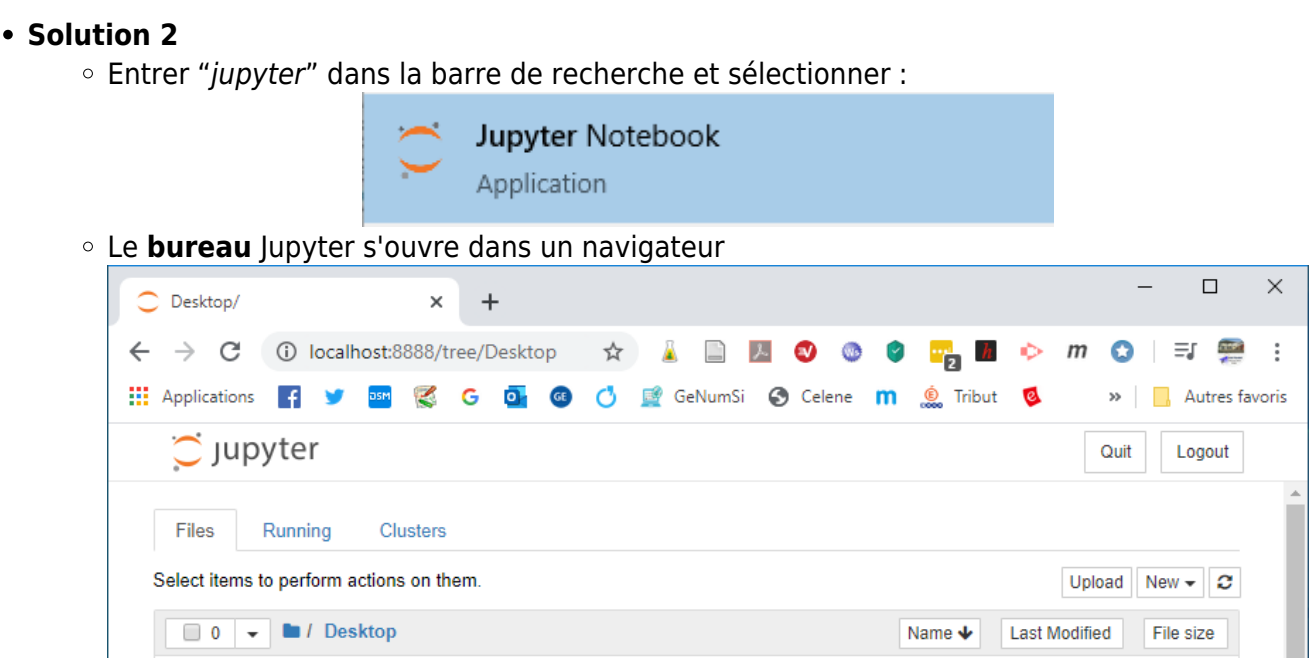

#### **2.2 Ouvrir un notebook**

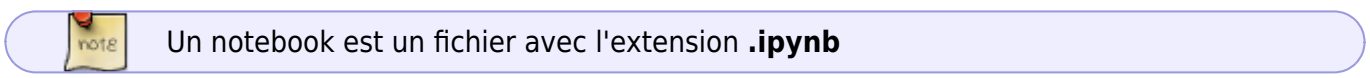

Se placer dans le répertoire où se trouve le notebook et cliquer dessus pour l'ouvrir.

Exemple : notebook PageRank situé dans Desktop/jupyter\_pagerank

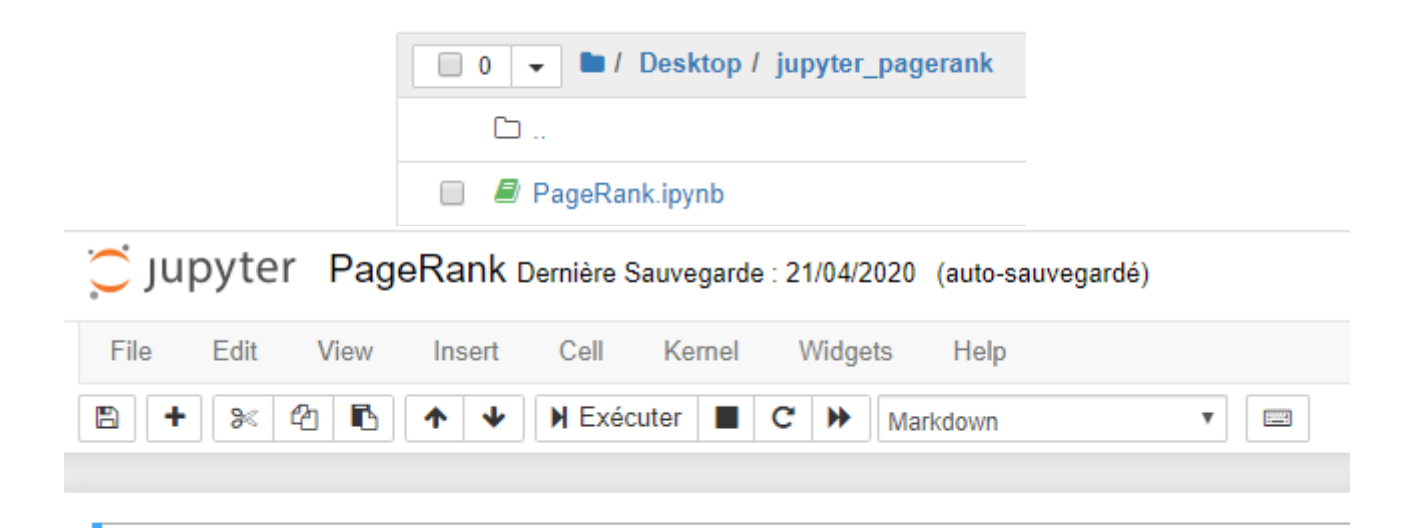

## Popularité d'une page Web - Simulation

#### **2.3 Evaluer une cellule de code**

Une fois sélectionnée, une cellules de code est évaluée par la combinaison des

touches *Maj* et *Entrée* ou en cliquant sur **H** Exécuter

#### Exemple

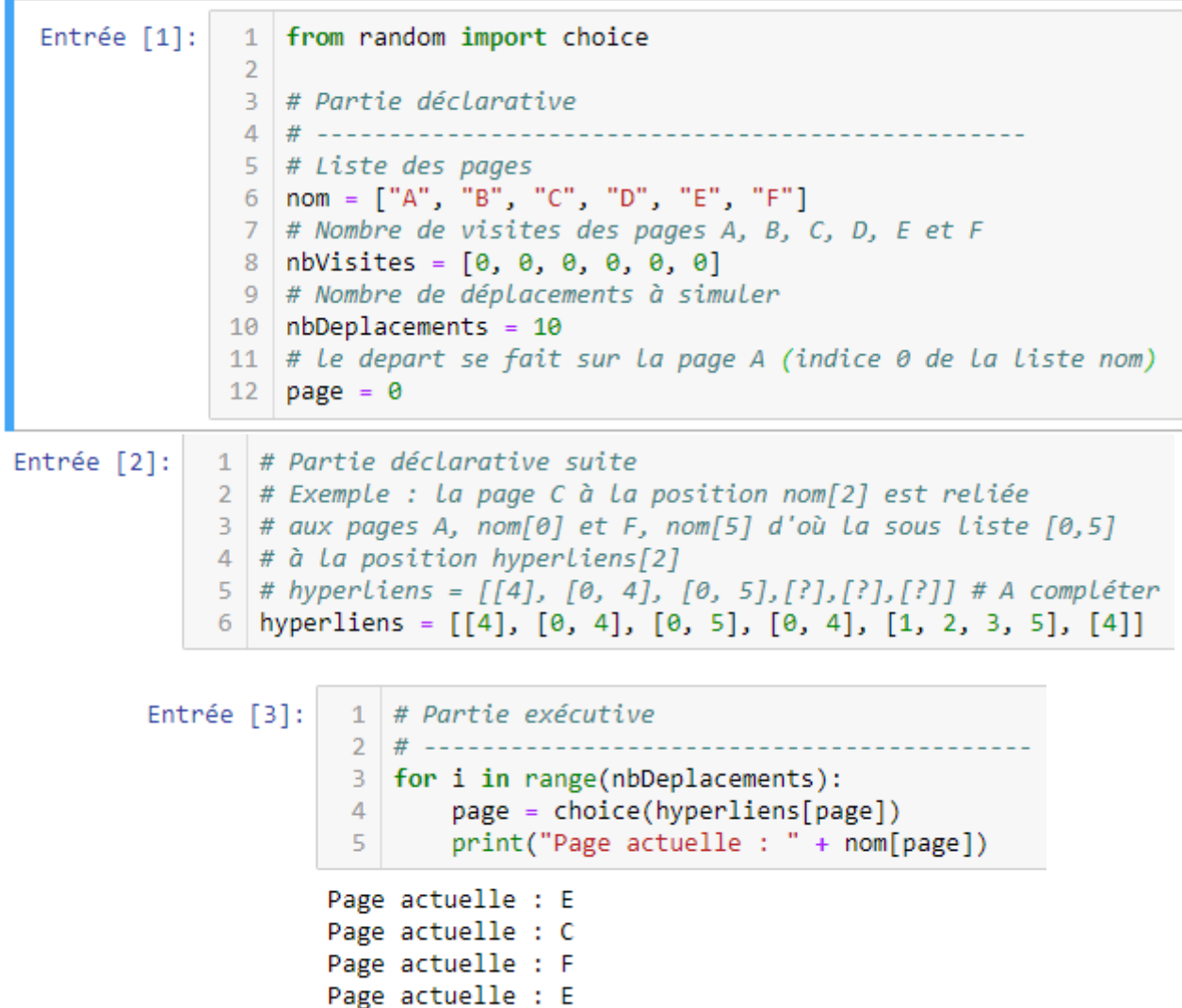

Si le code que l'on évalue dépend de codes situés en amont, ceux-ci doivent être évalués en respectant l'ordre d'exécution. Dans l'exemple ci-dessus, deux cellules ont été évaluées avant la boucle.

Page actuelle : C

Si le code que l'on évalue dépend de codes situés en amont, ceux-ci doivent être évalués en respectant l'ordre d'exécution. Dans l'exemple ci-dessus, deux cellules ont été évaluées avant la boucle **for…** .Le

numéro entre crochets donne l'ordre dans lequel les cellules ont été évaluées. **Attention a bien évaluer les cellules dans l'ordre**.

#### **2.4 Réinitialiser l'interpréteur**

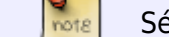

Sélectionner *Kernel* → *Restart & Clear Output*.

#### **2.5 Sauvegarder dans différents formats**

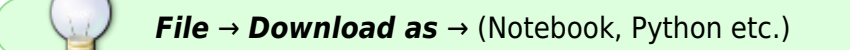

#### **2.6 Installer des packages**

- **Ressource**
	- o [Installing Python Packages from a Jupyter Notebook](https://jakevdp.github.io/blog/2017/12/05/installing-python-packages-from-jupyter/)
- **jupyter et canvas**
	- **Ressource** : [ipycanvas](https://nbviewer.jupyter.org/gist/ericECmorlaix/2fea7082e3c9bde40d0d19d6cbcbec10) une bibliothèque légère, rapide et stable exposant l' API Canvas du navigateur à IPython

## **3. binder - Transformer un dépôt git en notebooks**

- **Sources**
	- Site [mybinder.org](https://mybinder.org/)
	- Tutoriel [From Zero to Binder in Python!](https://github.com/alan-turing-institute/the-turing-way/blob/master/workshops/boost-research-reproducibility-binder/workshop-presentations/zero-to-binder-python.md)
	- [Documentation](https://mybinder.readthedocs.io/en/latest/index.html)

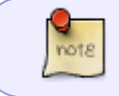

**binder** offre une solution de service en ligne gratuit de Notebook interactifs sans avoir à installer un serveur JupyterHub local et ouvert sur l'extérieur.

#### **3.1 Mise en oeuvre**

- 1. Créer un jupyter et ses dépendances
- 2. Installer l'ensemble des fichiers dans un dépôt [Github](https://webge.fr/dokuwiki/doku.php?id=outils:git)
- 3. Ouvrir [mybinder.org](https://mybinder.org/) et placer le nom ou URL du référentiel GitHub.

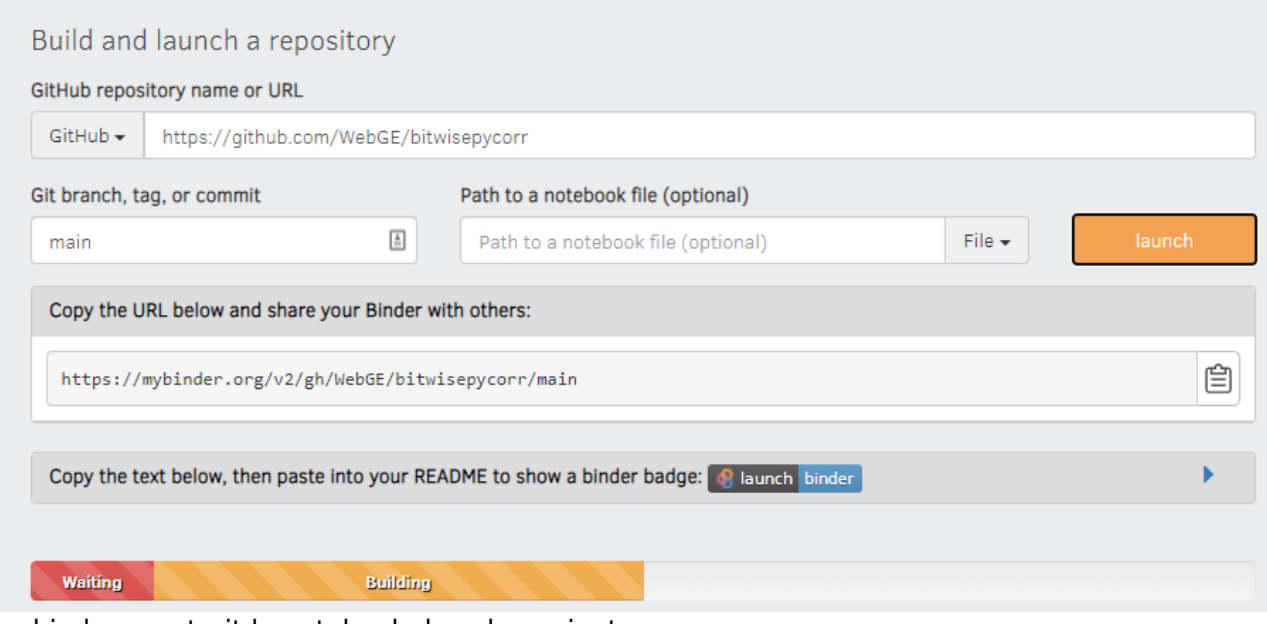

4. mybinder construit le notebook dans le navigateur

## **3.2 Référentiel de classeur**

- **Sources**
	- o Mise en oeuvre d'un [environnement Python avec requirements.txt](https://mybinder.readthedocs.io/en/latest/sample_repos.html). Sources sur [Github.](https://github.com/binder-examples/requirements)

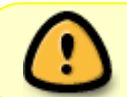

Lorsque des bibliothèques doivent être installées par binder, il est nécessaire d'inclure un fichier *requirement.txt* dans le projet.

- **Outil**
	- [pip-tools](https://github.com/jazzband/pip-tools/)
- **Opérations à réaliser**
	- 1. **Installer** pip-tools dans le répertoire du notebook
	- 2. **Créer** un fichier texte requirements.in dans lequel on placera la liste des bibliothèques à installer
	- 3. **Générer** le fichier requirements.txt avec pip-tools

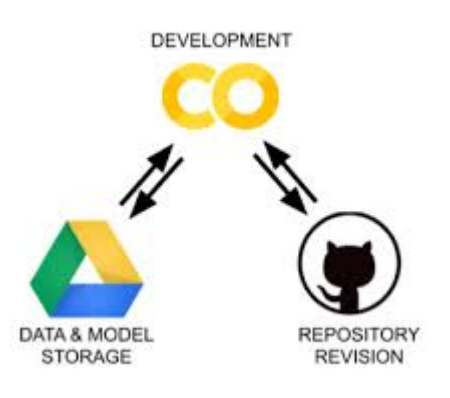

## **5. Google Colab**

• Source : [Bienvenue dans Colaboratory](https://colab.research.google.com/notebooks/intro.ipynb#scrollTo=GJBs_flRovLc)

**Colaboratory**, souvent raccourci en "**Colab**", permet d'écrire et d'exécuter du **code Python dans un navigateur**.

Il offre les avantages suivants :

- Aucune configuration requise
- Accès gratuit aux GPU
- Partage facile

#### **5.1 Ajouter Colab dans son compte Google Drive**

 Pour utiliser Google colab il suffit d'aller sur son **compte google drive**, de cliquer sur **Drive nouveau** et sur "**plus**" afin de choisir "**Colaboratory**". Si l'option "Colaboratory" n'est pas présente, cliquer sur "Associer plus d'applications", - Nouveau rechercher "Colaboratory" et cliquer sur connecter.

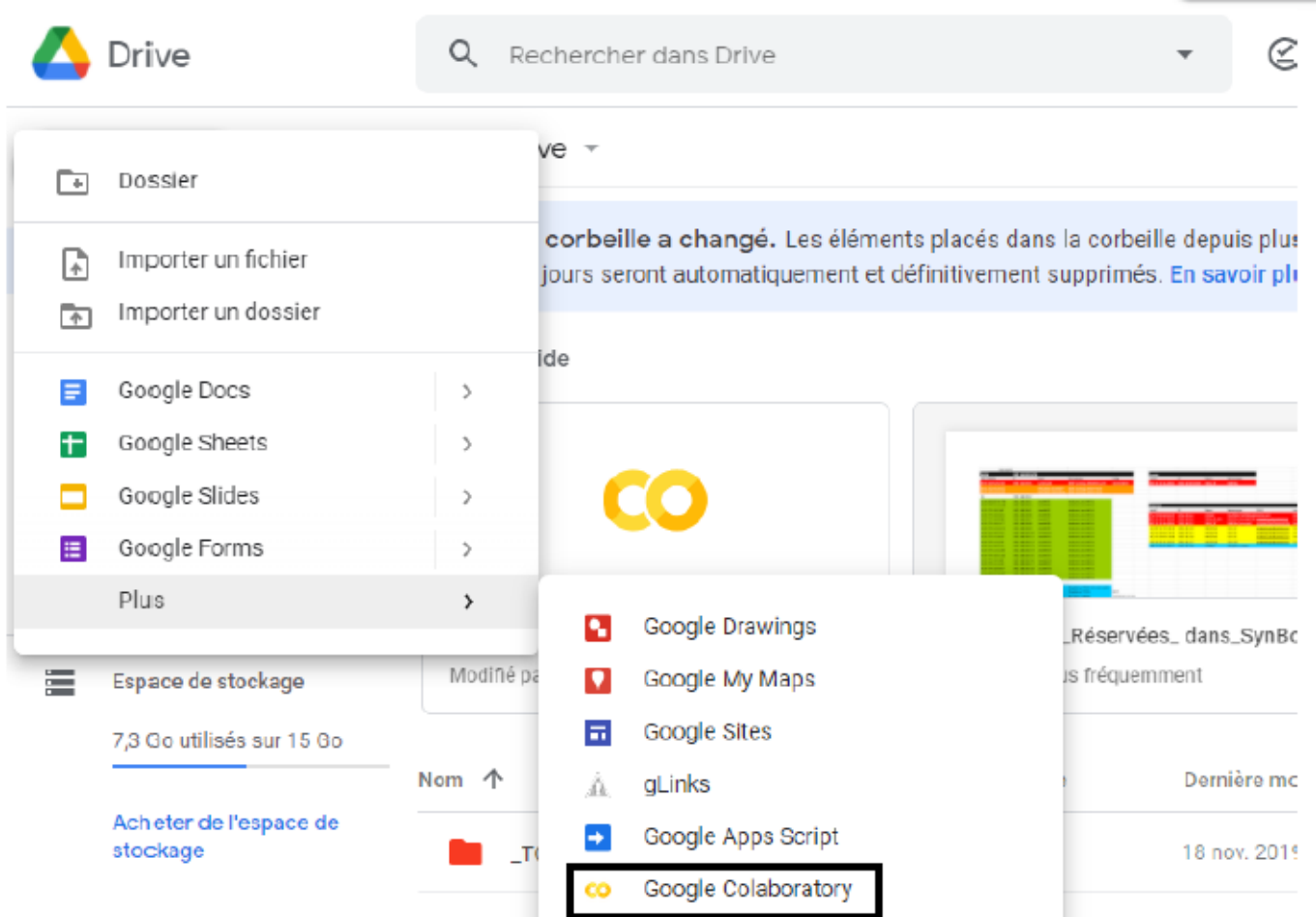

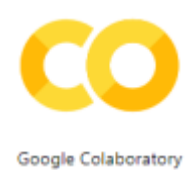

#### **5.2 Open in Colab dans Chrome**

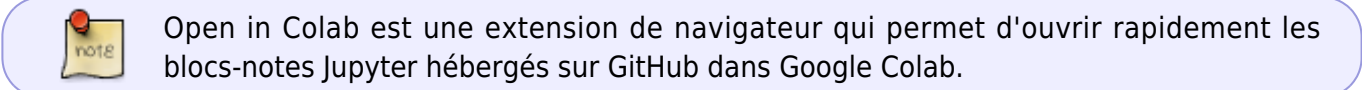

Installer l'application **Open in Colab** dans le navigateur à partir de **chrome web store** pour qu'elle soit disponible dans : Applications

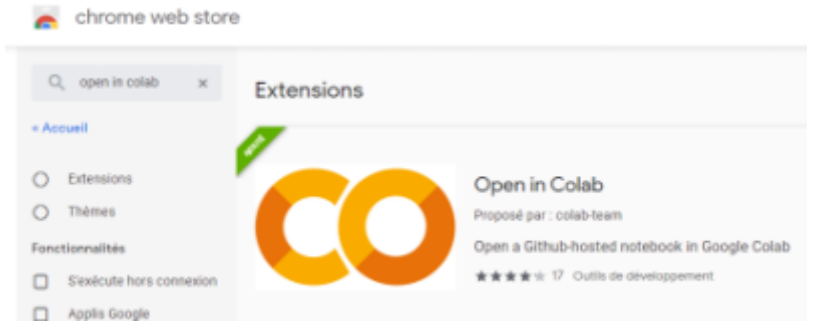

• Lancer Open in Colab en cliquant sur l'icône présente dans : Applications . La fenêtre cidessous s'ouvre.

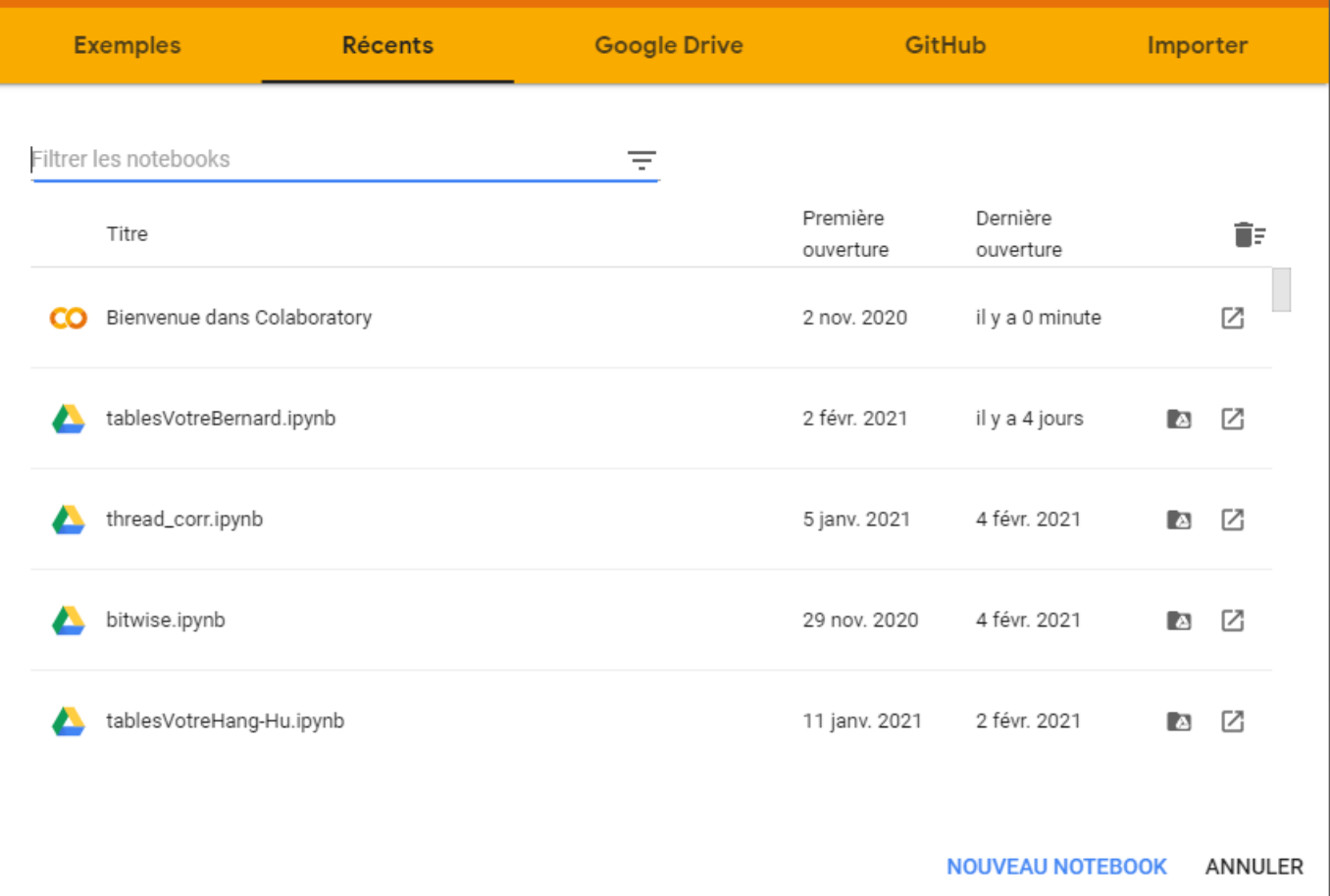

#### **5.3 Créer un notebook à partir d'un dépôt Github**

- Sélectionner **Github** dans **Open in Colab** et entrer le lien vers le dépôt.
- Sélectionner le fichier à convertir et cliquer sur nouveau notebook.

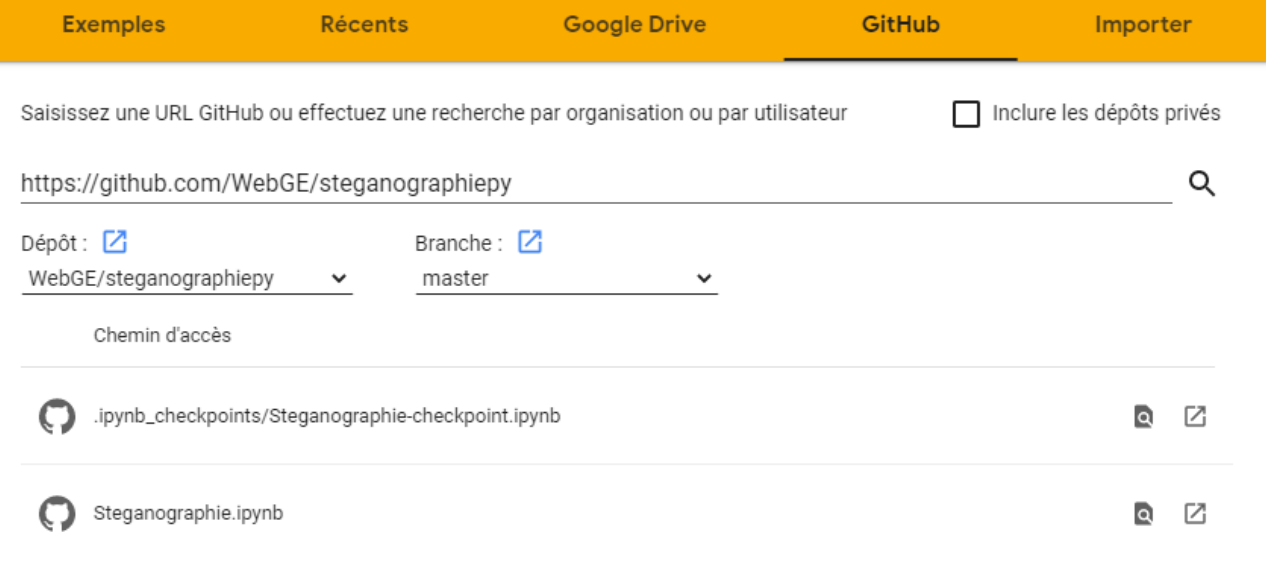

## **Plus loin**

[Pyflyby : Améliorer l'efficacité des sessions interactives Jupyter](https://labs.quansight.org/blog/2021/07/pyflyby-improving-efficiency-of-jupyter-interactive-sessions/)

From: <https://webge.fr/dokuwiki/>- **WEBGE Wikis**

Permanent link: **<https://webge.fr/dokuwiki/doku.php?id=python:outils:jupyter>**

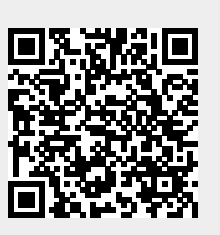

Last update: **2022/08/25 08:57**